### **Table of Contents**

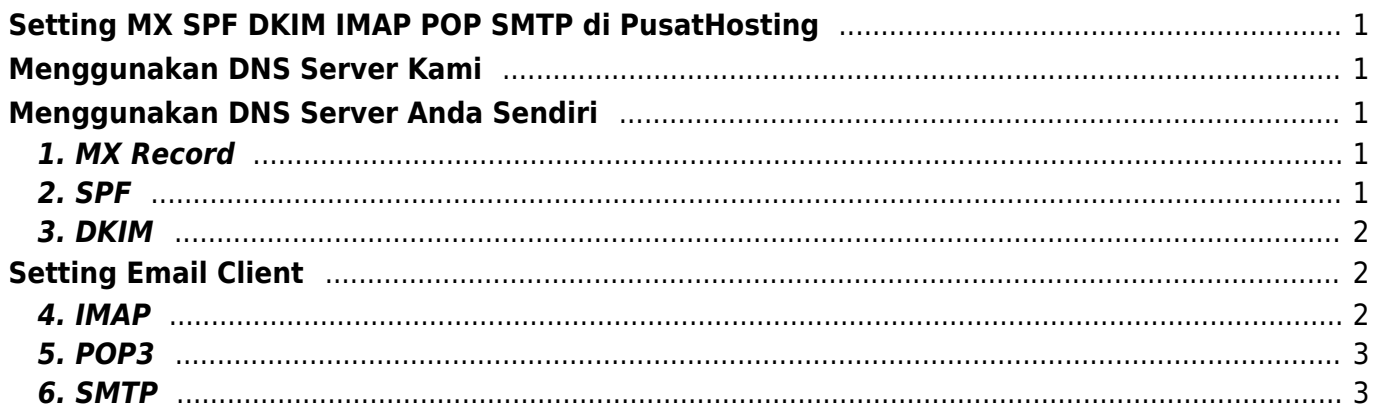

# <span id="page-2-0"></span>**Setting MX SPF DKIM IMAP POP SMTP di PusatHosting**

Apabila anda menggunakan layanan email hosting dari kami maka berikut ini adalah setting MX, SPF, DKIM, IMAP, POP dan SMTP: Setting dns terdapat 2 Pilihan yaitu

## <span id="page-2-1"></span>**Menggunakan DNS Server Kami**

Apabila anda ingin menggunakan dns server kami maka anda cukup mensetting nameserver domainnya saja.

Anda bisa langsung pointing nameserver domain ke nameserver email kami berikut ini :

dmx1.pusathosting.com dmx2.pusathosting.com

Apabila anda sudah mensetting nameserver seperti diatas maka anda tidak perlu lagi mensetting SPF dan DKIM karena sudah otomatis tersetting.

## <span id="page-2-2"></span>**Menggunakan DNS Server Anda Sendiri**

Apabila anda menggunakan dns server anda sendiri baik itu bawaan dari hosting atau anda menggunakan dns server pihak ke-3 maka anda bisa membuat setting dns sebagai berikut :

### <span id="page-2-3"></span>**1. MX Record**

Untuk mx record silahkan pointing ke

MX 10 mx0.mailku.net. MX 20 mx1.mailku.net.

### <span id="page-2-4"></span>**2. SPF**

Buatlah record txt untuk spf seperti ini

domainanda.com. TXT "v=spf1 include: spf.mailku.net ~all"

### <span id="page-3-0"></span>**3. DKIM**

Untuk mendapatkan nilai dkim anda bisa login ke akun manajemen email dan klik dns management. Perhatikan gambar berikut ini

#### PUSATHOSTING MAIL MANAGEMENT

Message System - 0 messages

```
Home » adarmatp.com
```
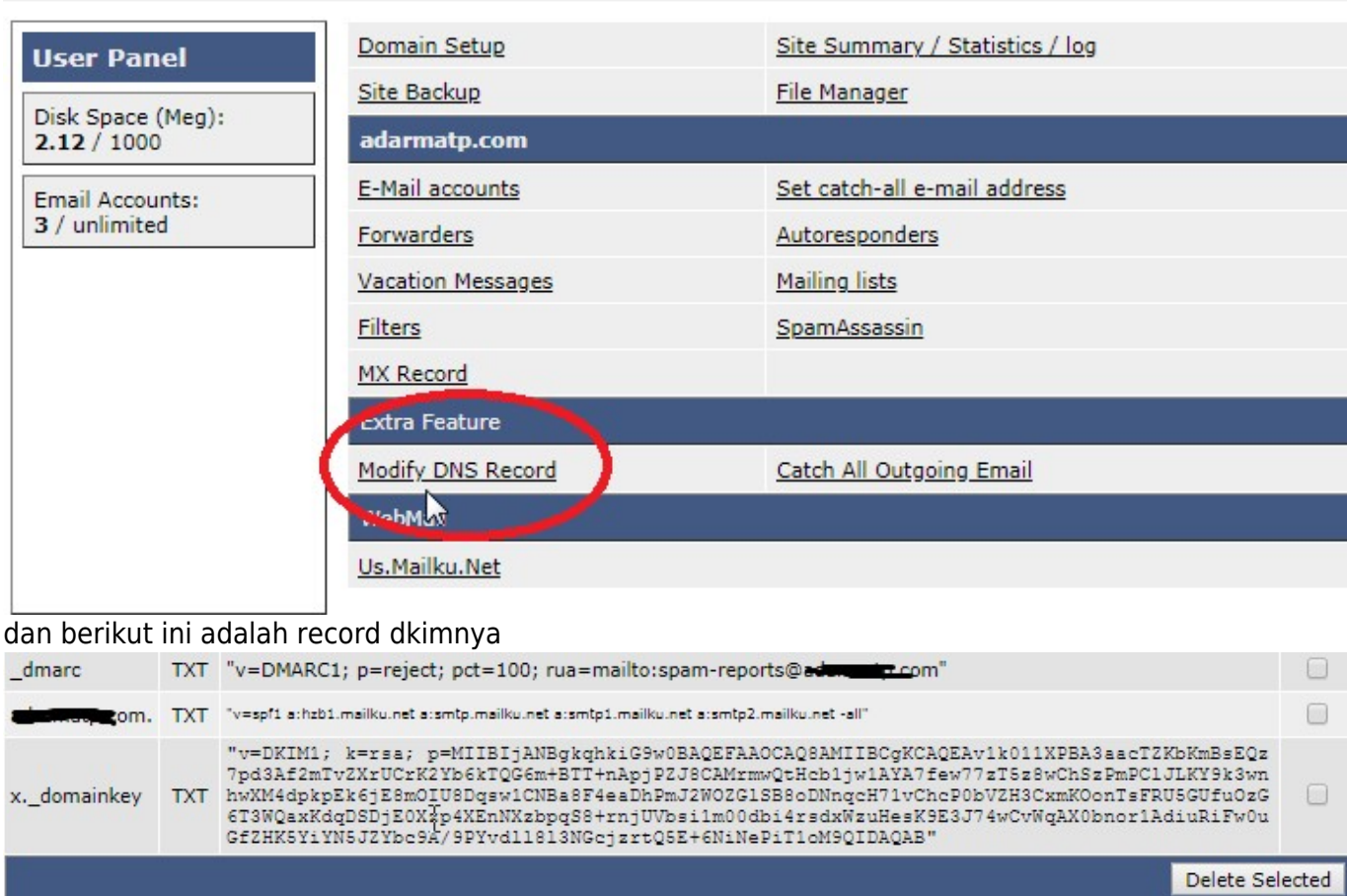

## <span id="page-3-1"></span>**Setting Email Client**

Apabila anda menggunakan outlook, thunderbird, foxmail dan lain sebagainya maka anda bisa menggunakan setting sebagai berikut :

### <span id="page-3-2"></span>**4. IMAP**

 $hostname = imag.mailku.net$ Port  $= 143$ Security  $=$  tls

#### atau

```
hostname = imap.mailku.net
Port = 993Security = ssl
```
### <span id="page-4-0"></span>**5. POP3**

```
hostname = pop.mailku.net
Port = 110Security = none
```
atau

```
hostname = pop.mailku.net
Port = 995Security = ssl
```
### <span id="page-4-1"></span>**6. SMTP**

```
hostname = smtp.mailku.net
Port = 587Security = none
```
atau

hostname = smtp.mailku.net Port  $= 465$ Security = SSL

Demikian cara setting email di pusathosting dan apabila ada pertanyaan silahkan konsultasi via chat dengan tim support kami.

From: <https://www.pusathosting.com/kb/>- **PusatHosting Wiki**

Permanent link: **<https://www.pusathosting.com/kb/email/setting-mx-spf-imap-pop-smtp?rev=1578985402>**

Last update: **2020/01/14 02:03**

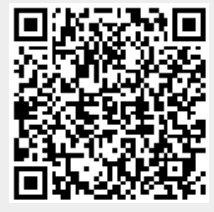